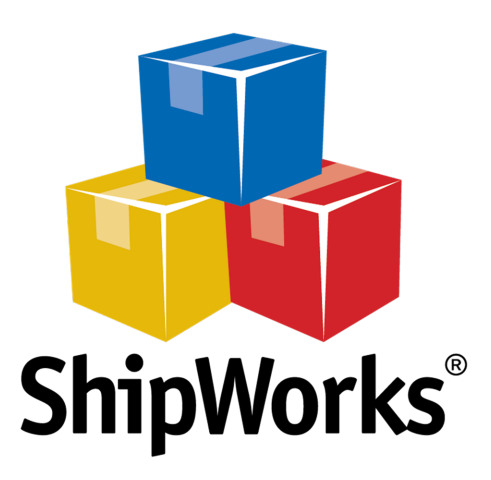

# User Guide

## **Adding an InfiPlex Store**

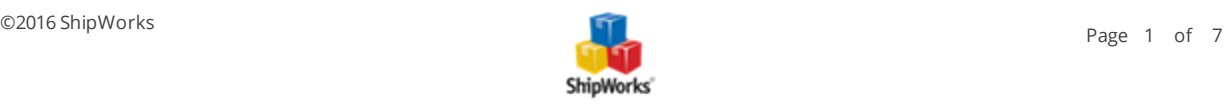

**-------------------------------------------------------------------------------------**

### **Adding an Infiplex Store**

**Table of Contents** [Background](#page-1-0) First [Things](#page-1-1) First The [Process](#page-1-2) [Configuring](#page-1-3) the Infiplex Webstore Adding Infiplex to [ShipWorks](#page-1-4) Still [Need](#page-5-0) Help

#### <span id="page-1-0"></span>Background

ShipWorks connects directly to your Infiplex account. With one click, or on an automated schedule, your orders are downloaded from Infiplex. As soon as you process a shipment, ShipWorks communicates the updated order status, shipping method and tracking information back to Infiplex.

<span id="page-1-1"></span>This article will guide you through the process of adding your Infiplex store to ShipWorks.

#### First Things First

Before proceeding with this article, there are a few things you will need to have in place:

- 1. You will need to have ShipWorks installed and to be logged into ShipWorks as a user with administrator rights.
- <span id="page-1-2"></span>2. You will need to have your Infiplex admin user name and password available.

#### <span id="page-1-3"></span>The Process

#### Configuring the Infiplex Webstore

Please reference the [instructions](https://infiplex.com/ShipWorks-Integration-with-the-InfiPlex-Webstore-and-Order-Management-System) provided by Infiplex which will guide you through the process of configuring your Infiplex store to connect to ShipWorks.

#### <span id="page-1-4"></span>Adding Your Infiplex Store to ShipWorks

1. In ShipWorks, click on the **Manage** tab and then click on the **Stores** button.

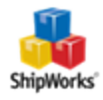

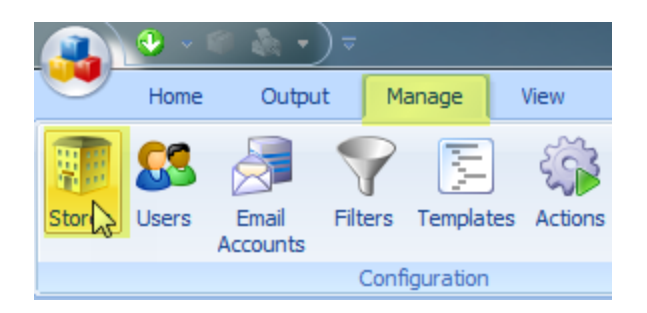

#### 2. Click on the **Add Store** button.

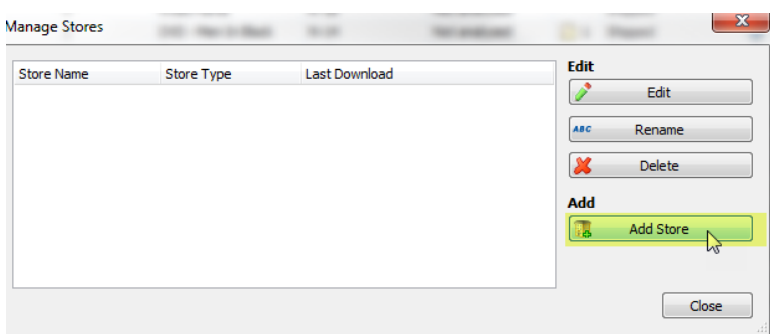

3. From the **What platform do you sell on?** menu, select **Infiplex**. Then, click **Next**.

**Note:** If you are on version 5.9 or earlier of ShipWorks, please select **Generic Module** as the store type.

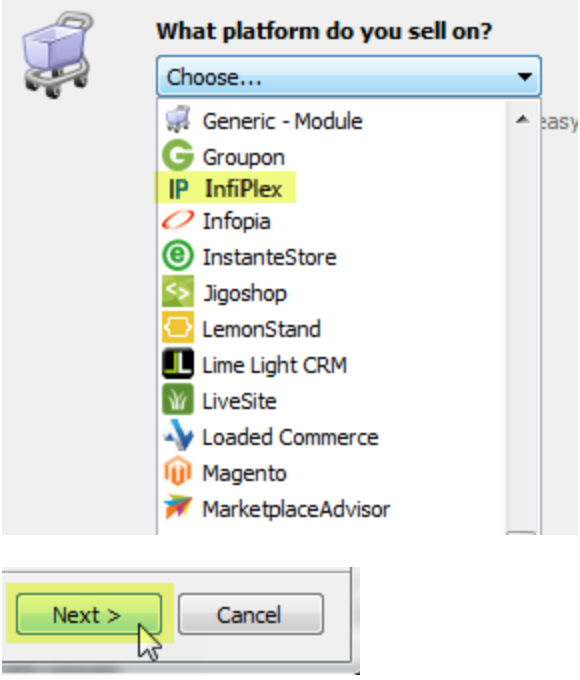

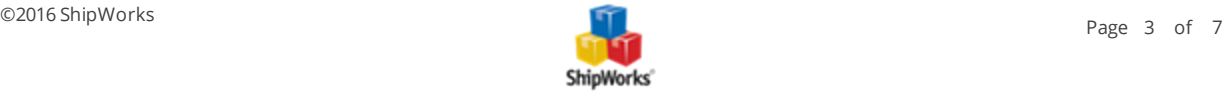

4. On the **Store Setup** screen, enter the **Username:** and **Password:** that you created in **Step 1** above.

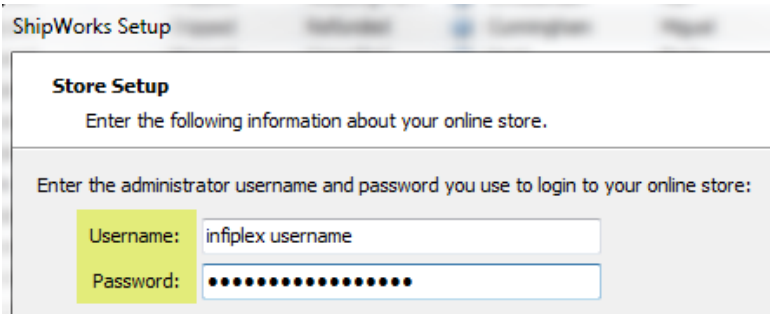

5. Enter the **Integration URL:** from your Infiplex admin screen into the **Module URL:** field in the ShipWorks software**.** Then, click **Next**.

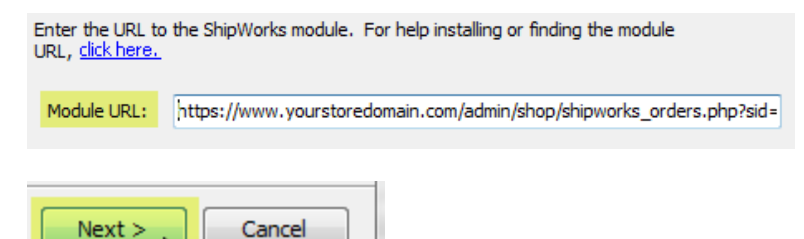

<u>M</u>

Great! You are connected. Now, you will need to fill out a few more screens.

6. On the **Store Information** screen, enter your **Store Name:** and **Address**:. Then, click **Next**.

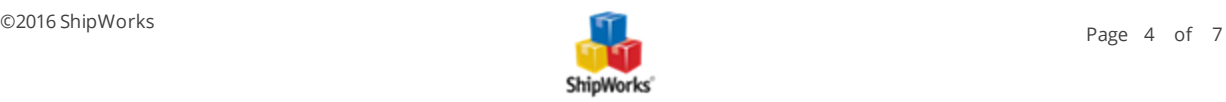

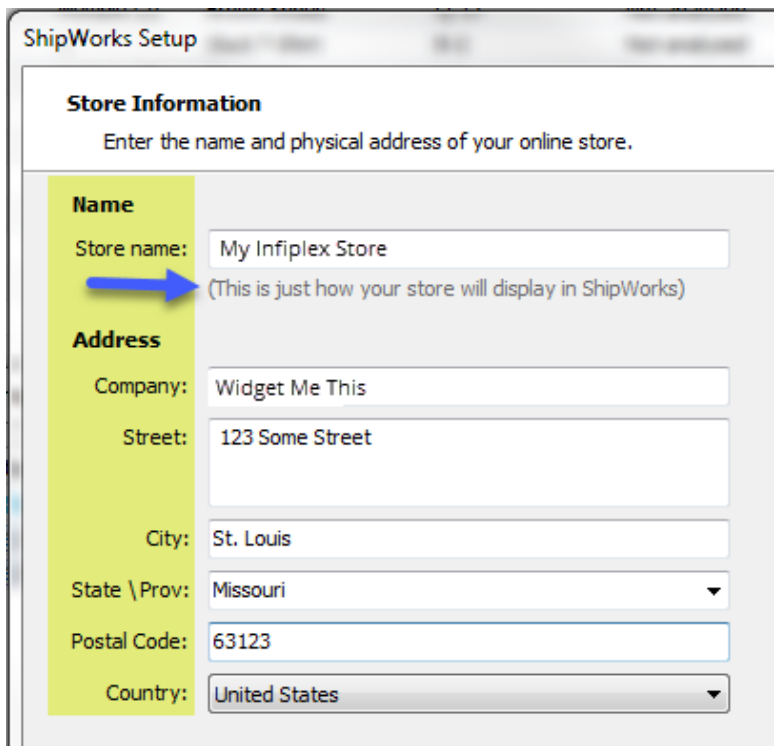

7. Enter the additional **Contact Information:** for your store. Then, click **Next**.

**Note**: This information is optional.

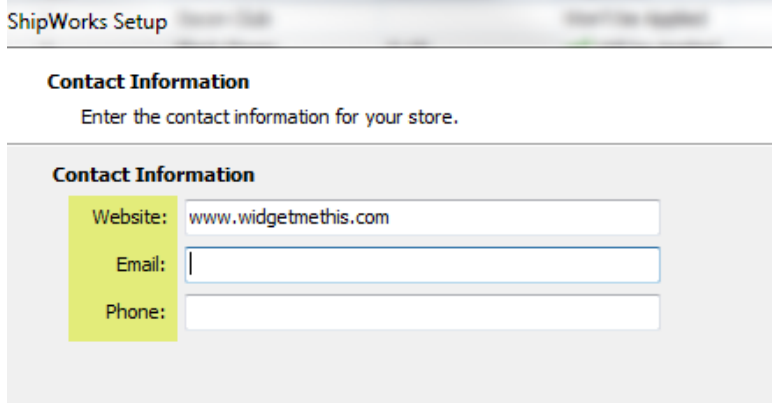

8. Select how much order history you would like to download into ShipWorks during your initial download. The default is to download **30 Days** of order history into ShipWorks. You can modify this by clicking on the **Edit** link.

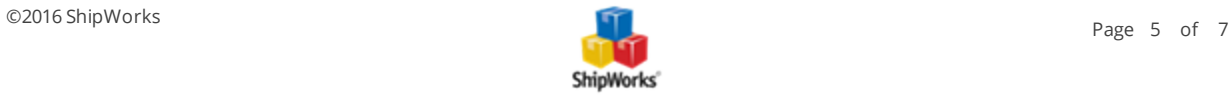

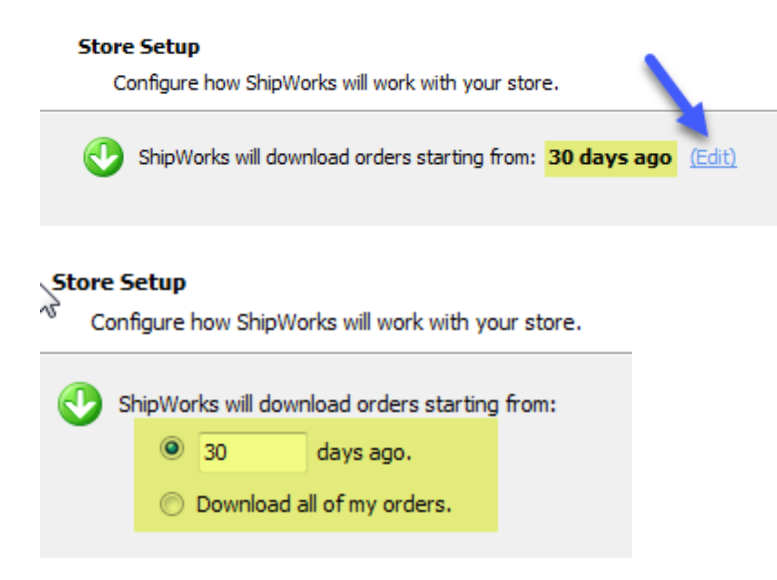

9. Verify that the settings for **When the shipment is processed**: are correct. Typically, you would leave the checkbox for **Upload the shipment tracking number** checked.

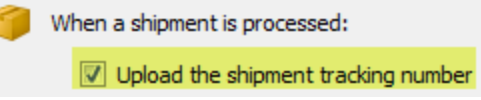

ľ

10. From the **Set the order status to:** drop-down menu, select the status to which you would like ShipWorks to update the order online.

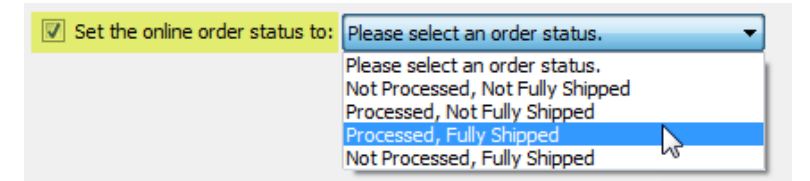

11. Leave the **Comment:** set to the default.

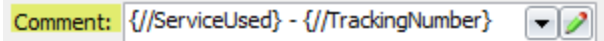

12. Click **Next** and then **Finish**. Then, click **Close**.

<span id="page-5-0"></span>Your Infiplex orders will begin to download into ShipWorks automatically.

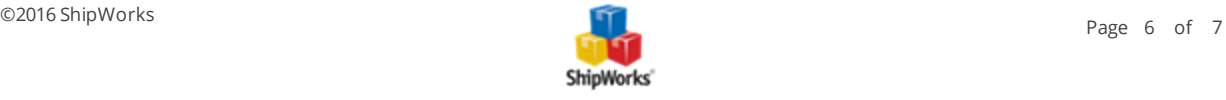

### Still Need Help?

Please feel free to reach out to one of our awesome Customer Care [representatives](http://www.shipworks.com/contact-us/) in St. Louis. We are happy to assist you.

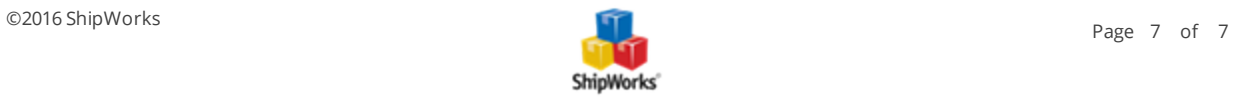